# **TASCAM US-1x2HR / US-2x2HR / US-4x4HR**

# ソフトウェアバージョンおよびファーム ウェアバージョンの確認方法

ソフトウェアまたはファームウェアのアップデート作業前に、現在 お使いのTASCAM US-1x2HR / US-2x2HR / US-4x4HRのソ フトウェアバージョンおよびファームウェアのバージョンを確認し ます。

ソフトウェアバージョンおよびファームウェアのバージョンの確認 方法については、リファレンスマニュアル 第5章「Setting Panel の設定」の「ソフトウェアバージョンおよびファームウェアバージョ ンの確認方法」をご参照ください。

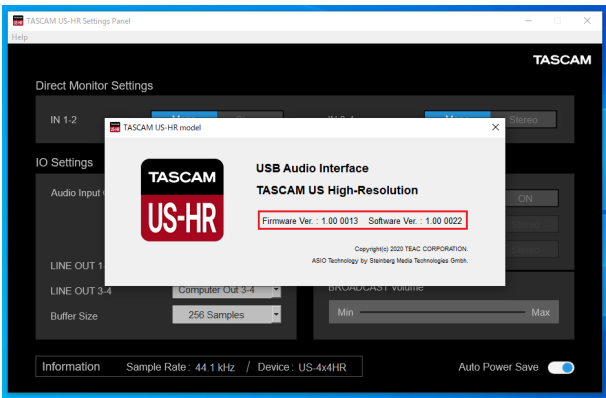

# パソコン用ソフトウェアのアップデート手順

#### 準備する

- すでに最新のソフトウェアがインストールでされている場合は、 アップデートを行う必要はありません。そのままご使用ください。
- 本体に接続されているケーブルを全て抜いてください。
- ファントム電源スイッチをオフに設定してください。

## Windows 専用ソフトウェアまたはMac 専用ソフト ウェアをアップデートする

#### Windows の場合

- **1.** TASCAMのウェブサイト (https://tascam.jp/jp/) から、 ご使用のOSに適した最新のWindows 専用ソフトウェアをダ ウンロードし、ご使用のパソコンに保存してください。
- **2.** 保存したドライバー(zipファイル)をデスクトップなどに解 凍してください。
- **3.** 解凍したexeファイル「TASCAM\_US-HR\_Installer\_x.xx.exe」 (x.xx はバージョン番号)をダブルクリックすると、自動的に インストールソフトウェアが起動します。
- **4.** その後の手順は、取扱説明書の「Windows 専用ソフトウェア のインストール」に記載されているインストール手順と同じと なります。

#### Mac の場合

#### メモ

Gatekeeperの設定により、インストール中に警告画面が出る ことがあります。Gatekeeper については、リファレンスマニュ アルの第3章「インストール」の「Gatekeeperについて」をご 参照ください。

- 1. TASCAMのウェブサイト (https://tascam.jp/jp/) から、 ご使用のOSに適した最新のMac 専用ソフトウェアをダウン ロードし、ご使用のパソコンに保存してください。
- **2.** 保存したSettings Panelのディスクイメージファイル「US-HR\_installer\_x.xx.dmg」(x.xx はバージョン番号)をダブル クリックし、開いたフォルダー内の「US-HR\_Installer.pkg」 をダブルクリックします。

#### メモ

ご使用の環境により、ダウンロードしたzipファイルが解凍され ていない場合があります。その場合は、zipファイルを解凍して からディスクイメージファイルをダブルクリックしてください。

- **3.** インストーラーが起動しますので、「続ける」ボタンをクリッ クします。
- **4.** その後の手順は、取扱説明書の「Mac 専用ソフトウェアのイ ンストール」に記載されているインストール手順と同じとなり ます。

# ファームウェアのアップデート手順

#### 準備する

● ファームウェアのアップデートにさきがけて、取扱説明書の「専 用ソフトウェアをインストールする」の指示にしたがい、あら かじめ下記のインストールを行ってください。

Windows: Windows 専用Settings Panel Mac: Mac 専用Settings Panel

本書では、すでに上記のソフトウェアがインストールされてい るものとして記述しています。

- すでに最新のファームウェアがインストールでされている場合 は、アップデートを行う必要はありません。そのままご使用く ださい。
- 本体に接続されているケーブルを全て抜いてください。
- ファントム電源スイッチをオフに設定してください。

## ファームウェアアップデーターをダウンロードする

#### Windows の場合

- 1. TASCAMのウェブサイト (https://tascam.jp/jp/) から、 Windows 用のファームウェアアップデーター (zipファイル) をダウンロードし、ご使用のパソコンに保存してください。
- **2.** 保存したzipファイルをデスクトップなどに解凍すると、アッ プデーターの実行ファイル (exeファイル)が生成されます。

#### Mac の場合

TASCAM のウェブサイト (https://tascam.jp/jp/) から、 Mac 用のファームウェアアップデーター (zipファイル) をダウン ロードし、ご使用のパソコンに保存してください。

#### メモ

ご使用の環境により、ダウンロードしたzipファイルが解凍され ていない場合があります。その場合は、zipファイルを解凍して からディスクイメージファイルを取得してください。

### 接続する

- 本体とパソコンをUSBケーブルで接続します。
- 外部電源がある場合は、本体と電源ケーブルで接続します。

## ファームウェアをアップデートする

#### Windows の場合

**1.** zipファイルを解凍し生成された実行ファイルをダブルクリッ クし、ファームウェアを起動します。

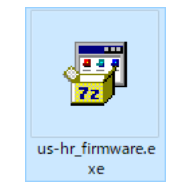

**2.** アップデーター画面「Firmware Update」ボタンをクリック します。

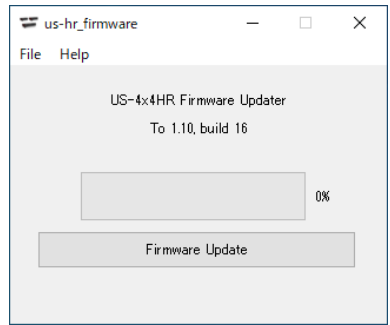

**3.** 「From」に現在のファームウェアバージョン、「To」にアップ デートするファームウェアバージョンが表示されます。

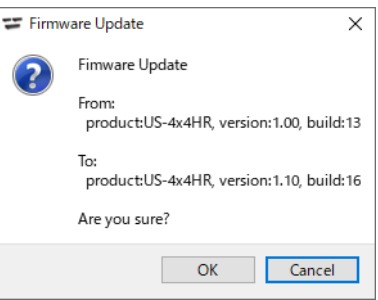

#### メモ

- i アップデーターに表示されている「現在のファームウェアバー ジョン」と「最新のファームウェアバージョン」が同じ場合は、 アップデートの必要はありません。この場合、■ボタンを押し てアップデートを終了してください。
- i 本機とパソコンが未接続の場合は、「Supported hardware is not connected.」と表示されます。この場合、下記をご確認く ださい。
	- 本機の電源がオンになっているか。
	- USBケーブルが本機とパソコンに接続されているか。
	- 本機のUSBインジケーターが点灯しているか。
- **4.** 「OK」ボタンをクリックすると、ファームウェアアップデート が始まります。

注意

アップデート中はUSBケーブルを抜いたり、本機の電源をオフ にする、またはパソコンの電源を切らないでください。ファー ムウェアが壊れて、アップデートも通常の動作もできなくなる 可能性があります。

# **TASCAM US-1x2HR / US-2x2HR / US-4x4HR**

**5.** ファームウェアのアップデートが終了すると、以下の画面が表 示されます。

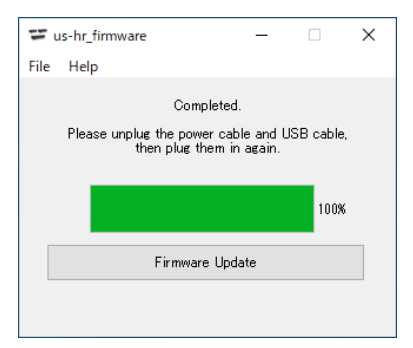

- **6.** 以上でアップデートは完了です。右上の ボタンを押してウ インドウを閉じてください。
- **7.** アップデートの終了後に本体を使用するには、一度本体の USBケーブルと電源ケーブルを抜き、再度差し直す必要があ ります。

#### Mac の場合

**1.** 先程ダウンロードしたディスクイメージファイルをダブルク リックします。

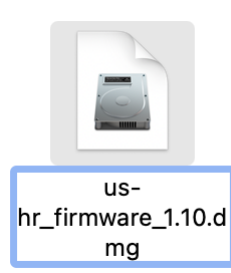

**2.** 下記のアプリケーションをダブルクリックし、ファームウェア アップデーターを起動します。

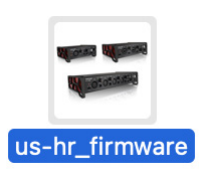

**3.** アップデーター画面の「Firmware Update」ボタンをクリッ クします。

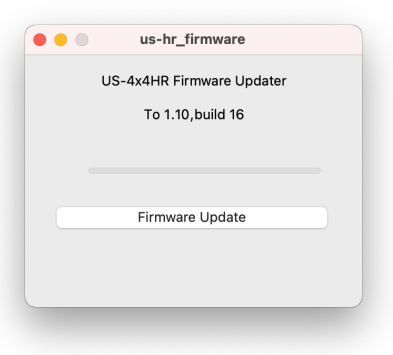

**4.** 「From」に現在のファームウェアバージョン、「To」にアップ デートするファームウェアバージョンが表示されます。

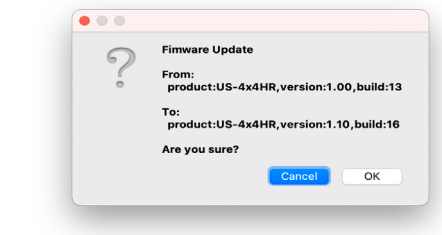

### メモ

- アップデーターに表示されている「現在のファームウェアバー ジョン」と「最新のファームウェアバージョン」が同じ場合は、 アップデートの必要はありません。この場合、● ボタンを押し てアップデートを終了してください。
- i 本機とパソコンが未接続の場合は、「Supported hardware is not connected.」と表示されます。この場合、下記をご確認く ださい。
	- 本機の電源がオンになっているか。
	- USBケーブルが本機とパソコンに接続されているか。
	- 本機のUSBインジケーターが点灯しているか。
- **5.** 「OK」ボタンをクリックするとファームウェアアップデートが 始まります。

#### 注意

アップデート中はUSBケーブルを抜いたり、本機の電源をオフ にする、またはパソコンの電源を切らないでください。ファー ムウェアが壊れて、アップデートも通常の動作もできなくなる 可能性があります。

**6.** アップデートプロセスが終了すると、下記の画面が表示されま す。

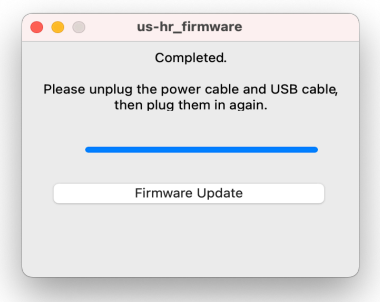

- **7.** 以上でアップデートは完了です。左上の ボタンを押して アップデーターを閉じてください。
- **8.** アップデートの終了後に本体を使用するには、一度本体の USBケーブルと電源ケーブルを抜き、再度差し直す必要があ ります。